# <span id="page-0-0"></span>**Dokumentation "Artikel Detail-Reiter Professional"**

Version 1.0.0 / Stand: 06.03.2014

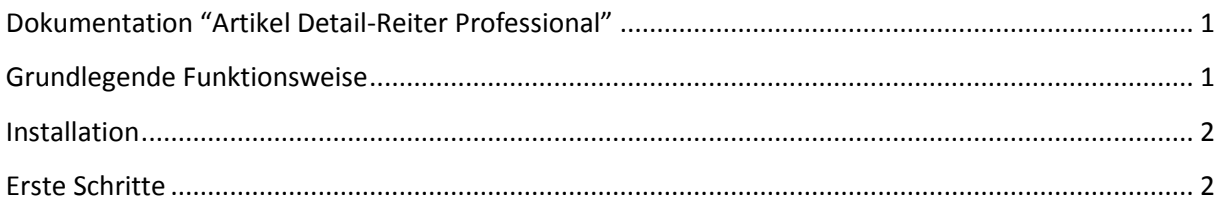

## <span id="page-0-1"></span>**Grundlegende Funktionsweise**

Über dieses Plugin können Sie beliebig viele Detail-Reiter für Ihre Artikel erstellen. Hierbei lassen sich die vorhandenen Inhaltselemente pro Tab beliebig mit einander kombinieren. Die jeweiligen Tabs lassen sich frei positionieren. So ist es auch möglich Tabs vor den Standard-Detail-Reitern Beschreibung und Bewertung zu platzieren. Sollen die Standard-Detail-Reiter nicht angezeigt werden, so können diese über das Plugin pro Artikel deaktiviert werden.

#### **Funktionen**

- Beliebig viele Artikel-Detail-Reiter pro Artikel
- Ausblenden der ähnlichen Artikel pro Tab (volle Breite)
- Standard-Tabs Beschreibung und Bewertung pro Artikel ausblendbar
- Inhaltselemente pro Artikel-Tab kombinierbar

#### **Verfügbare Inhaltselemente:**

**HTML-Element**

Über dieses Element können Sie beliebige HTML-Inhalte hinterlegen. Durch die Integration der Medien Verwaltung können auch Bilder eingebunden werden.

**•** Banner

Über dieses Element können Sie bequem Bilder als Banner hinterlegen. Optional kann für den Banner ein Link definiert werden.

**PDF**

Binden Sie über dieses Inhaltselement PDF Dateien in den Detail-Reiter ein.

**YouTube**

<span id="page-0-2"></span>Über dieses Element können YouTube Videos in den Detail-Reiter eingebunden werden.

## **Installation**

Die Installation erfolgt über den Plugin-Manager. Nachdem die Installation erfolgreich abgeschlossen wurde, muss das Backend neu geladen werden. Ist dies erfolgt, steht der neue Reiter "Detail-Reiter" in dem Artikelmodul zur Verfügung.

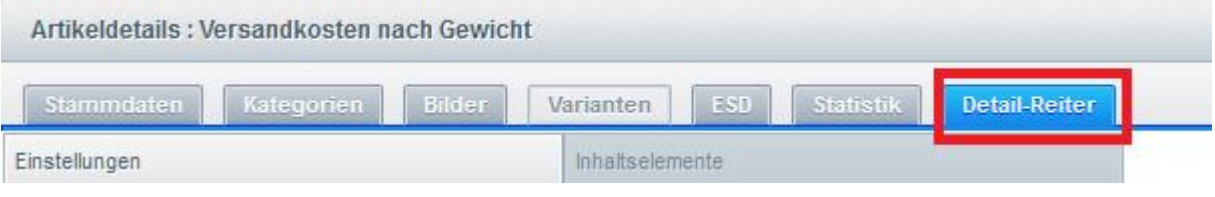

## <span id="page-1-0"></span>**Erste Schritte**

Wenn Sie die Administration geöffnet haben, sehen Sie zu Beginn auf der linken Seite die vorhandenen Detail-Reiter.

Wählen Sie **Hinzufügen**, um einen neuen Detail-Reiter zu erstellen.

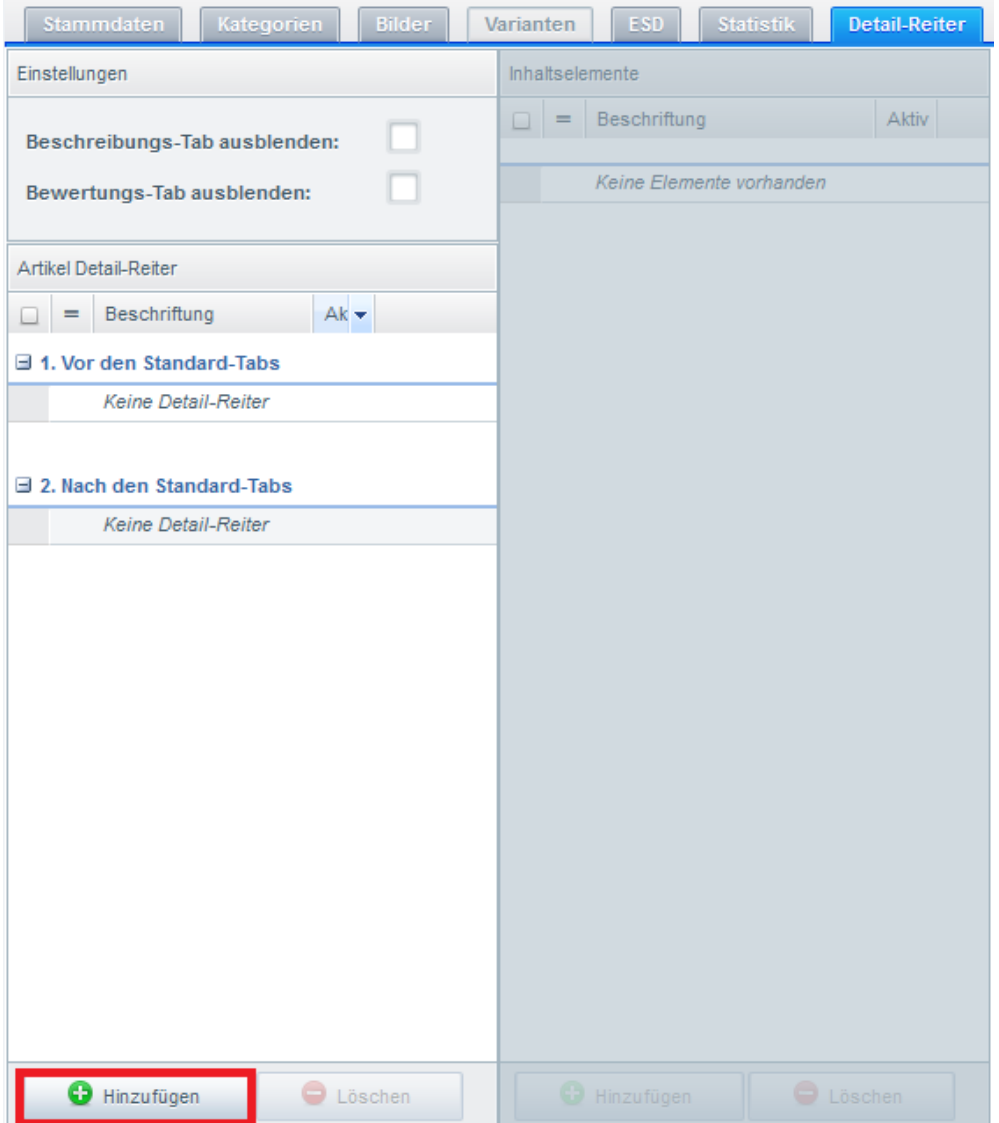

In dem Dialog-Fenster muss die **Bezeichnung** des Tabs definiert werden. Diese Bezeichnung wird anschließend im Frontend ausgegeben. Über die Option **"Volle Breite"** kann definiert werden, ob die Box "Ähnliche Artikel" ausgeblendet werden soll. In diesem Fall nimmt der Tab die volle Breite ein.

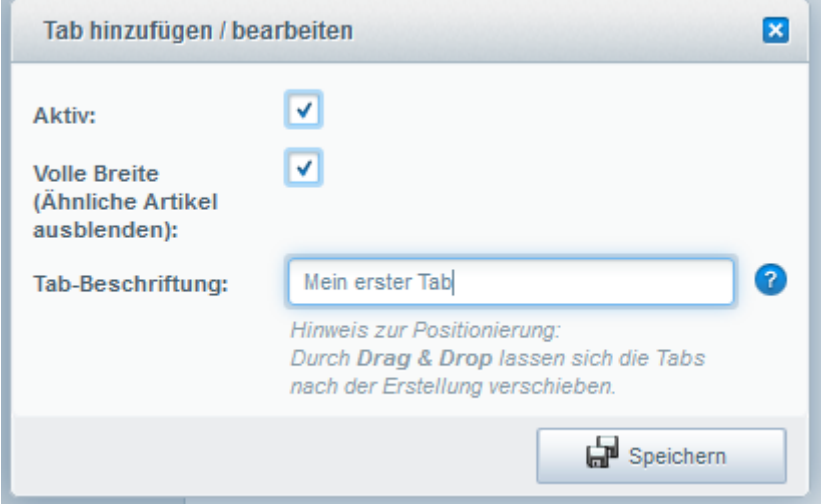

Nachdem Sie über die Schaltfläche **"Speichern"** den Tab neu angelegt haben, wird er automatisch in der Detail-Reiter Übersicht angezeigt.

Durch Drag & Drop kann der Tab frei positioniert werden.

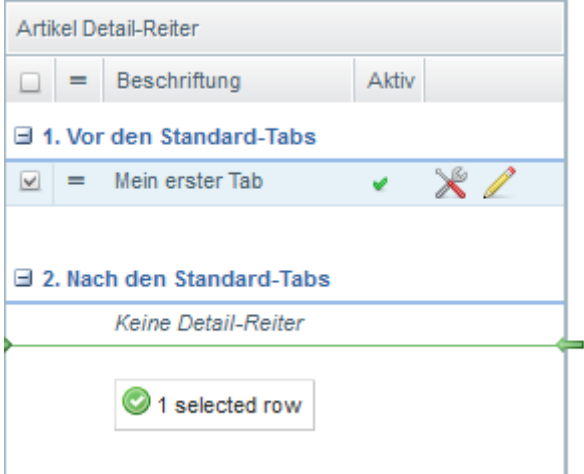

Wenn Sie zu einem späteren Zeitpunkt die Beschreibung oder die Optionen des Tabs erneut konfigurieren möchten, so reicht hierzu ein Klick auf das Werkzeug-Symbol.

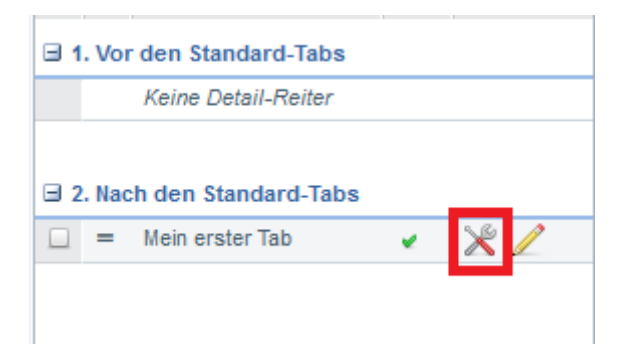

Klicken Sie nun auf das Stift-Symbol um die Inhaltselemente anzulegen

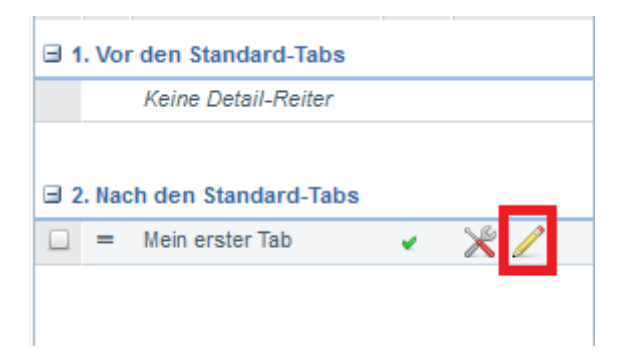

Wie bereits bei der Erstellung der Tabs, muss auch hier auf die Schaltfläche "Hinzufügen" geklickt werden, um ein neues Inhaltselement hinzuzufügen.

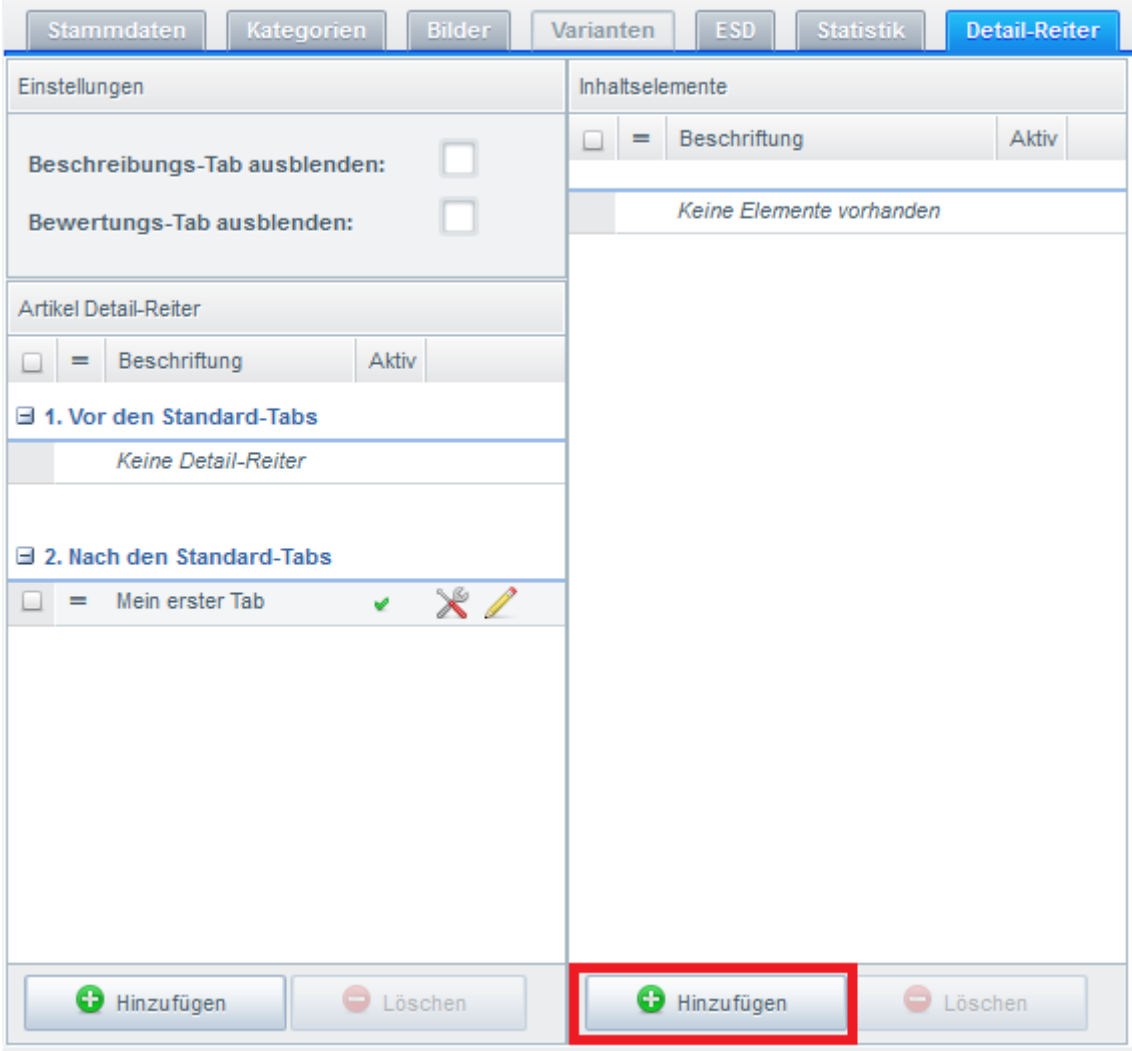

In dem folgenden Dialog-Fenster muss ausgewählt werden, welches Inhaltselement Sie erstellen möchten:

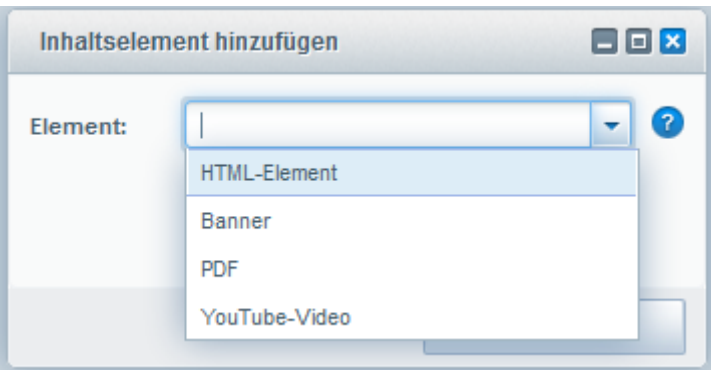

Klicken Sie – nach dem speichern - auch hier auf das Stift-Symbol, um das Inhaltselement zu bearbeiten:

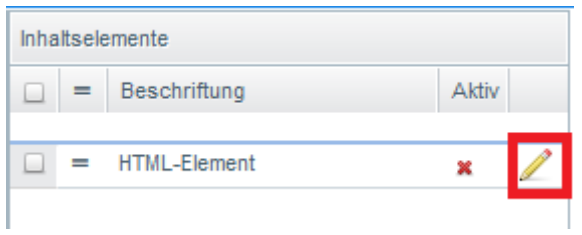

Nachdem Sie den neuen Inhalt eingepflegt haben müssen Sie das Inhaltselement noch **aktivieren** und abschließend Ihre Anpassungen über die Schaltfläche **"Speichern"** sichern.

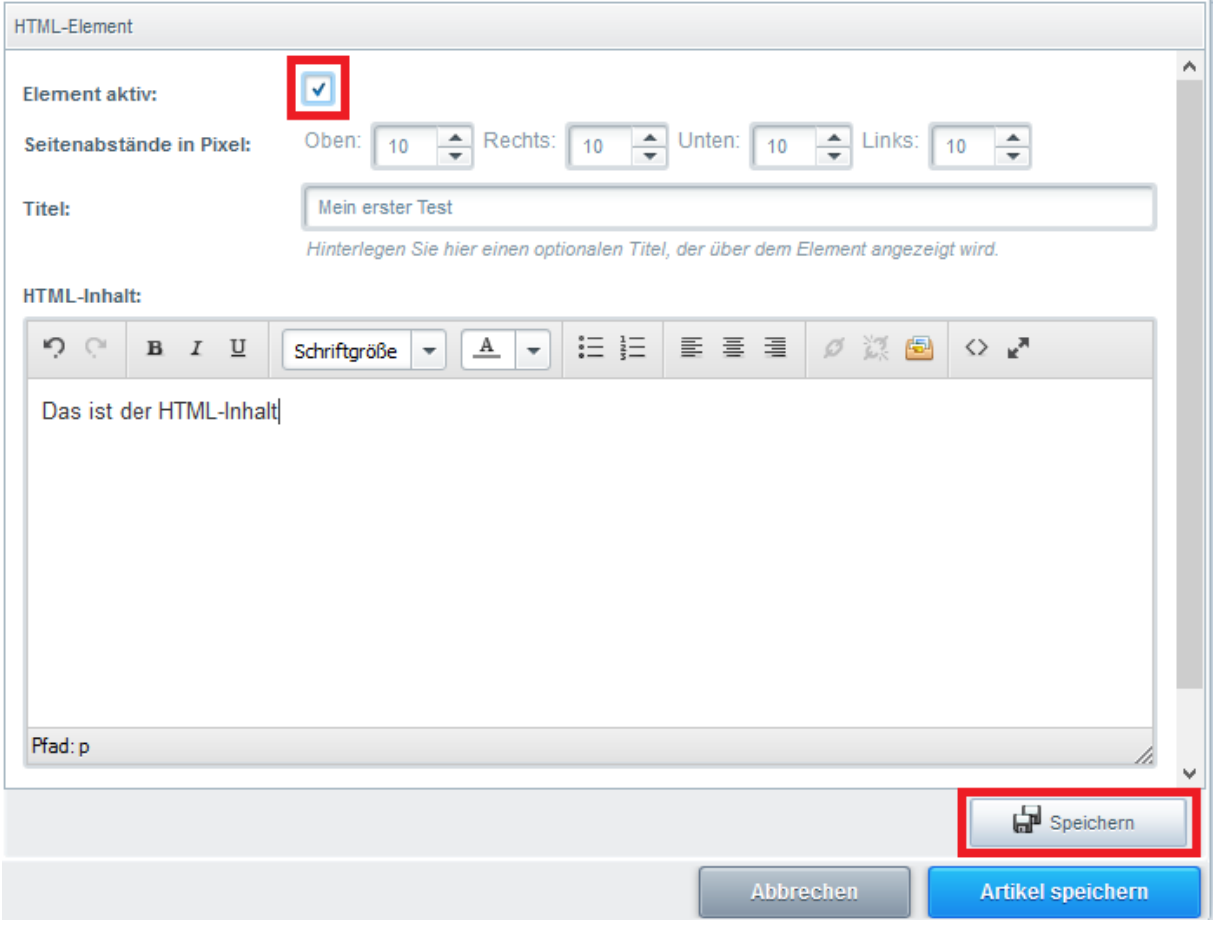

## Zu diesem Zeitpunkt haben Sie bereits Ihren ersten Tab angelegt:

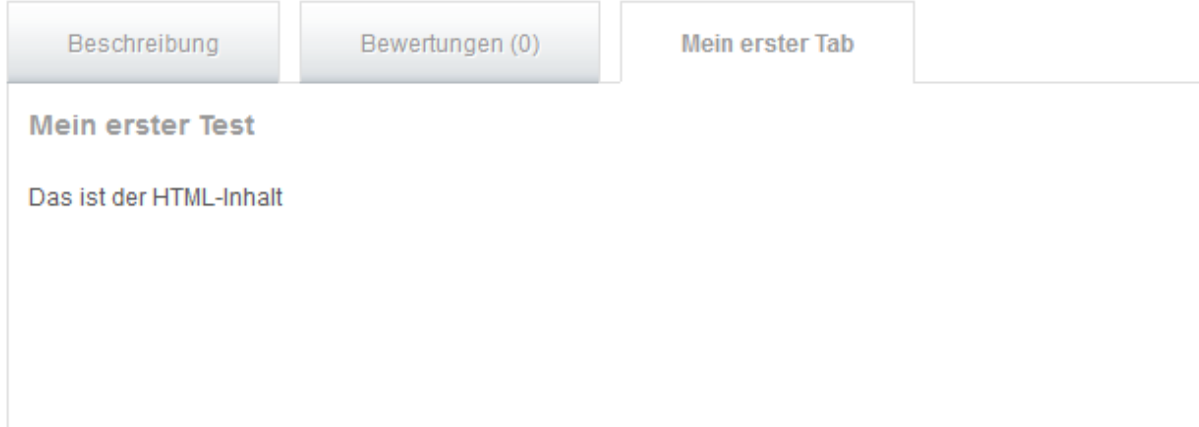